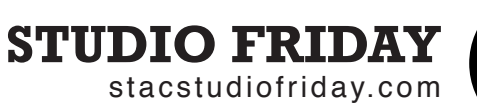

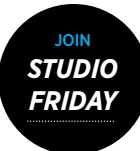

STUDIO FRIDAY is a new initiative in the Art Department at STAC. Friday is the day to sketch, read, talk, watch and work. It is also the day to share ideas and inspiration. Create an account and post something every Friday.

This is your blog. What do you have to say?

# **Join the Studio**

You need to register to create posts and add your artwork to the site. Click "Join or Login" or go to *www.stacstudiofriday.com/wp-login.php* or to create a username and password. After you receive an email confirmation, login and set up your profile.

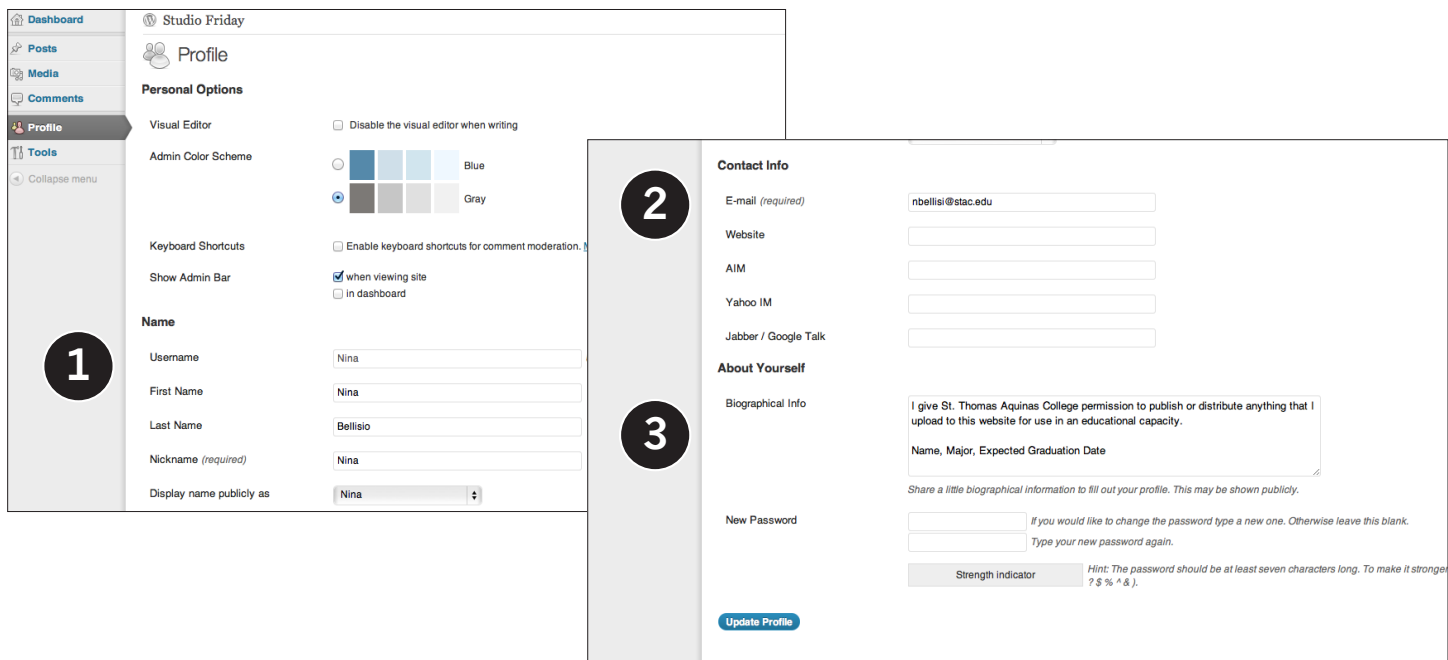

#### **1. Name**

Add your first and last name to your profile.

#### **2.Contact Info**

Update your contact info. Please use your STAC email address.

#### **3. About Yourself**

Type this copyright release infomation into the Biographical Info box:

*I give St. Thomas Aquinas College permission to publish or distribute anything that I upload to this website for use in an educational capacity.*

*Name, Major, Expected Graduation Date*

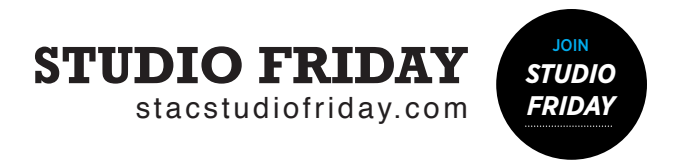

# **Posting**

Posting is the way to add information and links to the blog. Once you are logged in, you can add text, photo and videos within the post or links to other websites.

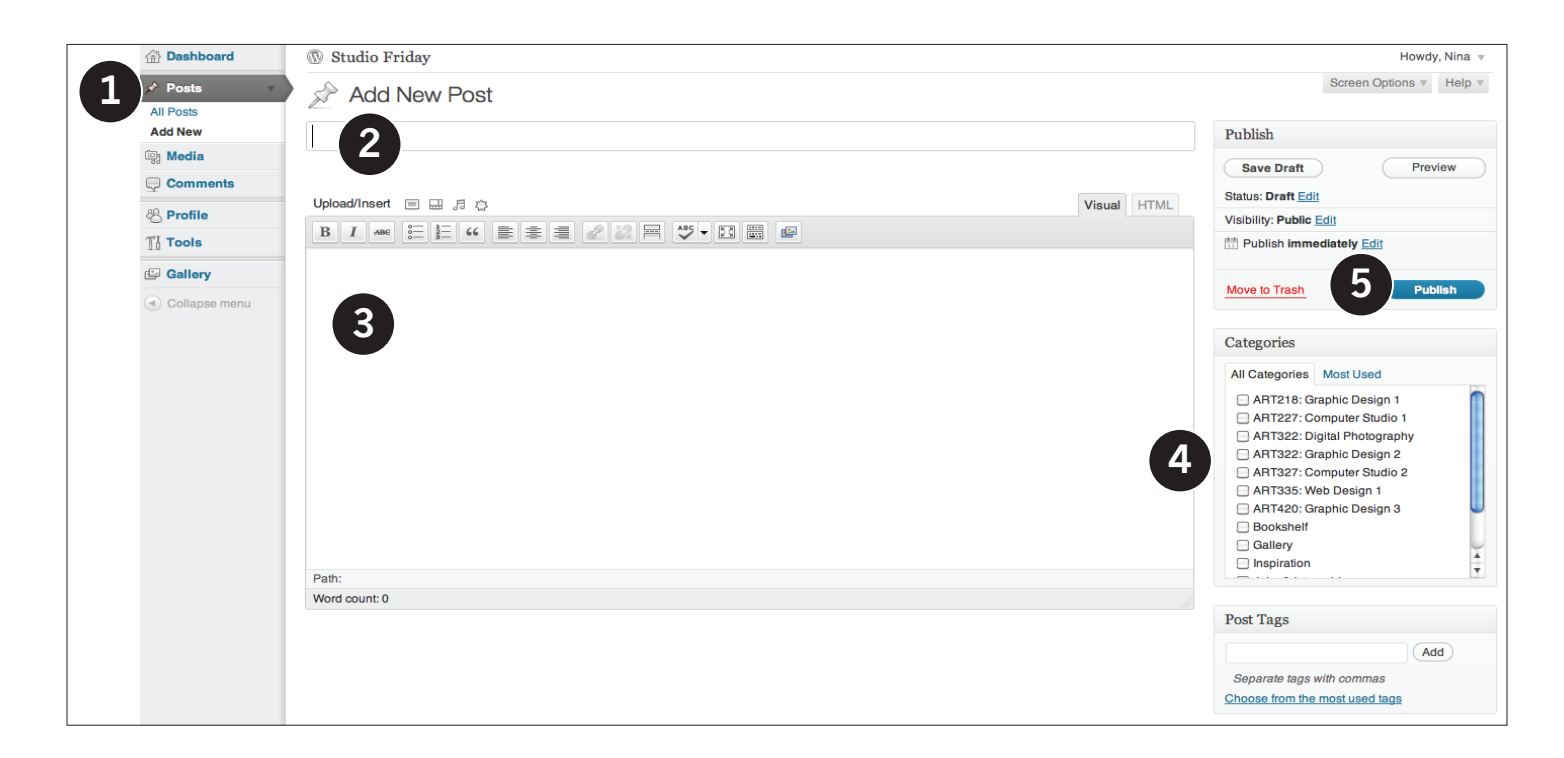

#### **1. Posts- Add New**

Click on the Posts tab in the left-hand menu, then click Add New to reach the Add New Post options. If you are linking to a website, open it in another tab and have access to any files you wish to upload into the post.

#### **2. Title**

Title your post. What you type here shows up at the top of the post.

#### **3. Content**

Add the content of your post. Choose the VISUAL tab to edit visually or the HTML tab to type code. Choose Upload/ Insert to embed images or videos. Roll over the formatting icons to add links and to format text within the post.

### **4. Category**

The category selected determines what page the post will appear on. Uncategorized posts will only appear on the homepage. **Posts for the gallery should be categorized as BOTH Gallery and the Course Number/ Title for the class that the project was completed for.** 

#### **5. Publish**

Click Publish to add the post to the blog. Posts can be edited after they are published.